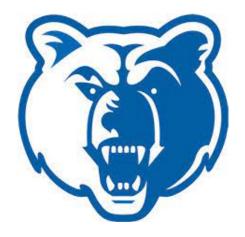

# **BANNER FACULTY & ADVISOR SELF-SERVICE**

# Advising Student Profile

Salt Lake Community College Office Of Registrar and Academic Records

October2020

# General Information

The **Student Advisor Profile** is a SLCC application installed jointly by the Office of the Registrar and Information Technology Services. The application allows students to have an overall view of their academic information, and Advisors and Faculty Advisors to see a similar view of the academic information for their advisees, or potential advisees. The types of information available are:

- Student biographical information Name, Email, Phone number, and Vandal Number
- General information Academic Level, Class, Active Status, Student Type, Campus, and the First and Last Terms Attended
- Whether or not they have applied for graduation
- A list of all the advisors assigned to the student
- Their current curriculum, Institutional, Transfer and Overall Earned Hours and GPA
- Prior Schools Attended and Test Scores
- A list of the student's current classes
- Notes
- Registration status
- Current Holds and the ability for a student's advisor to remove the Advisor Hold

The **Student Advisor Profile** is designed with mobile devices in mind, so the layout of the page will change depending on what device is being used to view it. Students can access the new application from the **Students** tab in SLCC. Advisors and Faculty Advisors can access it from the **Faculty & Advisors** tab in SLCC.

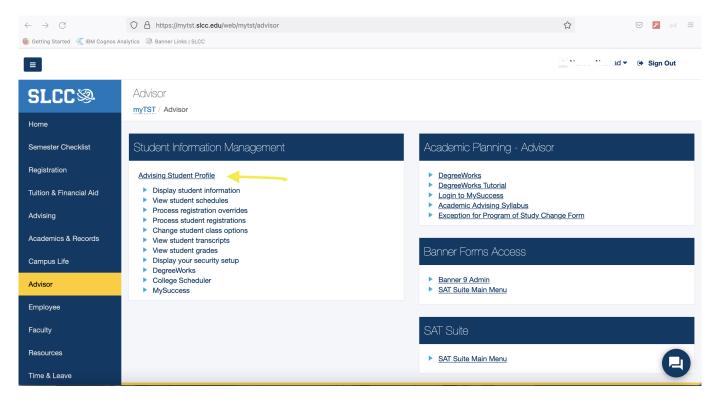

Figure 1 - SLCC Access to Student Profile

# Advisee Search

When an Advisor clicks on the **Student Profile** link, a search page will open. They can then select the term they want to see information for and either search for a specific student or see a list of all their Advisees.

| Salt Lake Community College                                     | (I) Christopher Hyde                                                                                                    |
|-----------------------------------------------------------------|----------------------------------------------------------------------------------------------------|
| Advising • Advisee Search                                       |                                                                                                    |
| Advisee Search                                                  |                                                                                                    |
| Change term, search for a student, or view your advisee listing | Getting Started Advisee Search                                                                                                    |
| Term<br>Fail 2017 *                                             | Use the Advisee Search page to select the                                                                                                    |
| View advisee listing, or search by  Student D                   | term for which you would like to search for a<br>specific advisee to view their student profile<br>information. You may also click View My<br>Advisee Listing to see all advisees assigned |
| Student Email Student Name                                      | to you in the selected term.                                                                                                    |
| Student ID                                                      |                                                                                                    |
| View Profile View Mr Advisee Listing                            | ,                                                                                                    |
|                                                                 |                                                                                                    |
|                                                                 |                                                                                                    |
|                                                                 |                                                                                                    |
|                                                                 |                                                                                                    |
|                                                                 | <br>University₀fldaho                                                                                                    |

Figure 2 - Advisee Search

The text to the right of the screen gives instructions for how to use the page. You can hide the text by clicking on the triangle icon in the middle of the border separating the text from the rest of the page, or you can adjust the size of the instructions by dragging the border to the left or right.

You have the option of searching by the Student ID (Vandal Number or Student ID), any email address that is in Banner, or the student name (last name, first middle). When you search by name, partial matches will start to display after typing the first three letters of the last name, and change as you enter more characters. The list will include inactive as well as active students. After selecting the student you want, the **View Profile** button will become active.

| rm                                                                                                    |        |                                                                                            |
|----------------------------------------------------------------------------------------------------|--------|--------------------------------------------------------------------------------------------|
| Fall 2017                                                                                              | v      |                                                                                            |
| View advisee listing, or search by                                                                     |        |                                                                                            |
| Student ID                                                                                             |        |                                                                                            |
| Student Email                                                                                          |        |                                                                                            |
| Student Name                                                                                           |        |                                                                                            |
|                                                                                                    |        | To search for a student enter                                                              |
| tudent Name<br>Search Fall 2017<br>Student                                                             | *<br>Q | To search for a student enter<br>their name: Last, First Middle<br>e.g. Smith, John Martin |
| Search Fall 2017                                                                                       | 4<br>Q | their name: Last, First Middle                                                             |
| Search Fall 2017<br>Student<br>Student, Joe A.<br>ID: V00                                              | Î      | their name: Last, First Middle                                                             |
| Student<br>Student, Joe A.<br>ID: V00<br>Emsil: test1@vandals.uidaho.edu<br>Student, Joe B.<br>ID: V00 | Î      | their name: Last, First Middle<br>e.g. Smith, John Martin                                  |

Figure 3 - Name Search

# Advisee Listing

If you want to select one of your current advisees, or work with a subset of your advisees, you can click on the **View My Advisee Listing** link next to the **View Profile** button. The Advisee Listing page lists all of your advisees as of the term you selected on the **Advisee Search** page. By default, ten advisees are shown on each page, and you can change this to fifteen or twenty students per page, see the number of pages, and move between them or jump to the first or last page. In the images used in this manual, student photos are not included; in the active application, you will be able to see a photo of each of your advisees if one is available.

| isee Listing                                              |                         |                      |                     |                  |                      | <u>† †</u>           |                                                                                 |
|-----------------------------------------------------------|-------------------------|----------------------|---------------------|------------------|----------------------|----------------------|---------------------------------------------------------------------------------|
| 117                                                       |                         |                      |                     |                  | Ø                    | Email All 🗣 Filter 🔻 | Getting Started                                                                 |
| Name and ID                                               | * Program 0             | Primary Major 0      | Academic Standing 0 | Student Status 0 | Student Type 0       | Advisor Holds 0      | Advisee Listing                                                                 |
| Hvde, Christopher Gene<br>V000<br>View Profile            | Bachelor of Science - S | Mathematics-App St   | Good Standing       | Active student   | New Freshman From HS |                      | The Advisee List page contains overvier                                         |
| Student, Joe A.<br>V00<br>View Profile                    | Bachelor of Science - C | Psychology           | Good Standing       | Active student   | Continuing Student   | 4                    | information about all advises that are<br>assigned to you in the selected term. |
| Student, Joe B.<br>V00<br>View Profile<br>Student, Joe C. | B.S. Exercise Sci & Hea | Exercise Science & H | Good Standing       | Active student   | Continuing Student   | ~                    |                                                                                 |
| V00<br>View Profile<br>Student, Joe D.                    | B.S. Exercise Sci & Hea | Exercise Science & H | Good Standing       | Active student   | Continuing Student   | *                    |                                                                                 |
| V00<br>View Profile                                       | B.S. Mechanical Engine  | Mechanical Engineer  | Good Standing       | Active student   | Continuing Student   | -                    |                                                                                 |
| Page 1 of 1                                               | m.                      |                      |                     |                  |                      | Records: 5           |                                                                                 |
|                                                           |                         |                      |                     |                  |                      |                      |                                                                                 |
|                                                           |                         |                      |                     |                  |                      |                      |                                                                                 |
|                                                           |                         |                      |                     |                  |                      |                      |                                                                                 |
|                                                           |                         |                      |                     |                  |                      |                      |                                                                                 |
|                                                           |                         |                      |                     |                  |                      |                      |                                                                                 |
|                                                           |                         |                      |                     |                  |                      |                      |                                                                                 |

Figure 4 - Advisee Listing

You can sort your advisees by clicking on the column you want to sort by. Clicking on the column again reverses the sort order. You can rearrange the columns by dragging them to the left or right. However, the sort and new column order only apply to the current session.

### Filtering Your Advisee List

You can filter your advise list by clicking the **Filter** icon in the upper right corner of the bar above the column names. The resulting dropdown section will allow you to filter your advise list by last name, first name, or middle name, as well as all the available columns. You can filter by more than one column if desired. After selecting your filter criteria, click on the **Go** button to filter your advisee list. You can clear your current filters by clicking on the **Clear All** button, or cancel your filter.

| Fall 2017          |   |         |   | 🖾 Email All 🛛 🗣 Filter 🔺 |
|--------------------|---|---------|---|--------------------------|
| Filter Records     |   |         |   |                          |
| Advisor Holds      | - | Is true | • | ٢                        |
| Add Another Column | - |         |   |                          |
|                    |   |         |   | Cancel Clear All Go      |

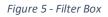

When you have an active filter, the number of records found and a list of the current filters is displayed above the list of columns. You can remove an individual filter element by clicking on the **x** in the tab displaying the filter element. You can remove all your filters by clicking on the **Remove Filter** button.

| F | all 2017            |                 |               |   |                     |         |   |                |                    |   |                   | 🖾 Email All | <b>Fit</b> | er 🔻    |
|---|---------------------|-----------------|---------------|---|---------------------|---------|---|----------------|--------------------|---|-------------------|-------------|------------|---------|
|   | Filtered Results: 4 | Advisor Holds x |               |   |                     |         |   |                |                    |   |                   |             | Remove     | Filter  |
|   | Name and ID         |                 | Primary Major | ٥ | Academic Standing 🗘 | Program | ٥ | Student Status | \$<br>Student Type | ¢ | Primary Advisor 💲 | Level       | ٥          | Catalog |

Figure 6 - Active Filter display

### Email All Advisees

Clicking on the **Email All** button next to the **Filter** button will open an email using your default email application, with your advisees listed in the BCC column. Any active filter affects the advisees listed. For example, you could send an email to all of your advisees who still have an active **Advisor Hold**, by filtering on that column and then clicking on the **Email All** button.

# Export Advisee List to Excel

If you click on the gear icon in the upper right of the page, just to the left of your name, you will be able to export your advisees as an Excel spreadsheet. You can export the list in either the newer Excel (xlsx) open file format, or the older (xls) proprietary file format. The export will include all the available columns in the list and will reflect any active filters.

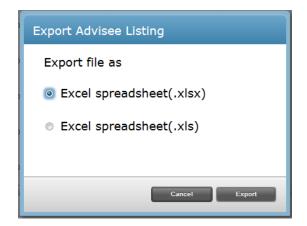

Figure 7 - Excel Export

# Student Profile

The student profile page displays information about the student you have selected. It also includes links to other SLCC pages that you may find useful. In the screen images in this manual the student photos are displayed with the default photo icon, but in the actual application you will be able to see a photo of the student if one is available.

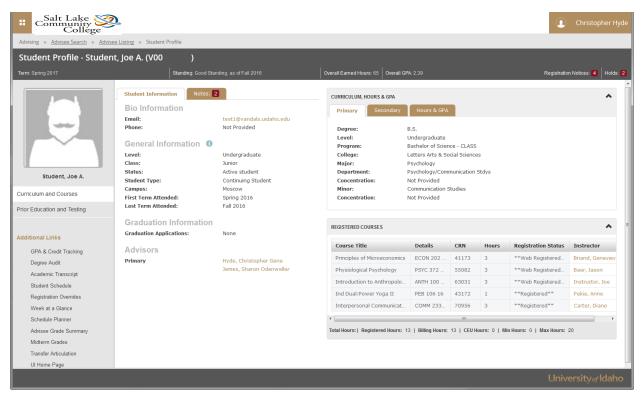

Figure 8 - Student Profile

The top of the Student Profile page, below the University logo and your name, contains breadcrumbs that allow you to navigate back to where you started. If you entered a particular student on the **Advisee Search** page, you can click on the link to return to it. If you went to your **Advisee Listing** page from the **Advisee Search** page, you will be able to navigate back to either page.

| Salt Lake Community College                         |                                          |                                            | Christopher Hyde                 |
|-----------------------------------------------------|------------------------------------------|--------------------------------------------|----------------------------------|
| Advising   Advisee Search   Advisee Listing   Stude | nt Profile                               |                                            |                                  |
| Student Profile - Student, Joe A. (V00              | ) )                                      |                                            |                                  |
| Term: Fall 2017                                     | Standing: Good Standing, as of Fall 2016 | Overall Earned Hours: 65 Overall GPA: 2.39 | Registration Notices: 4 Holds: 2 |
|                                                     |                                          |                                            |                                  |

Figure 9 - Student Profile Page Top

Under the breadcrumbs is the page title, the name, and the Vandal Number of the student you are currently viewing. Below that is some general information about the page and student:

- The term that you are currently viewing information for is displayed on the left; this is the term you selected on the **Advisee Search** page
- The student's academic standing and the term it was last calculated
- The overall hours earned by the student, and their overall GPA
- Registration Notices
- Active holds on the student's record

The left side of the page contains a photo of the student, and a list of links to other sections of the Student Profile as well as to other helpful SLCC pages.

In the center of the page are the **Student Information** and **Notes** tabs. The **Student Information** tab displays Biographical, General, Graduation and Advisor information about the current student.

The right side of the page contains curriculum, GPA, registered classes, previous schools and test scores.

## **Registration Notices**

If you click on the **Registration Notices** link, an overlay will drop down that will display the student's registration notices. The number to the right of the link is the number of notices that are available. The notices show things that might prevent the student from registering for the term you are looking at. If there is a green check mark next to the item, then the status allows the student to register. A red checkmark indicates that there is a problem that needs to be addressed before the student will be able to register. Finally, the times that the student will be able to register for classes for the term selected are listed.

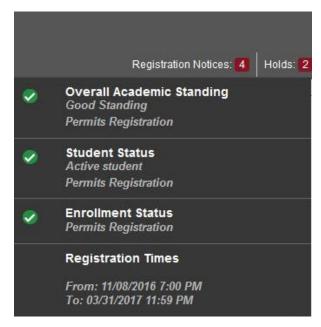

Figure 10 - Registration Notices

### Holds

If you click on the **Holds** link, an overlay will drop down and display all the active holds on the student's record. The number to the right of the link displays the number of holds that the student has. If the

student has a hold that is not viewable for privacy reasons you will see text to that effect. Clicking on the triangle next to a hold will display more information.

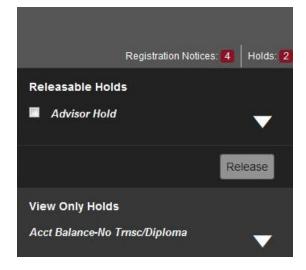

Figure 11 - Holds

If the student has a hold that you are authorized to remove, you will see a check box next to the hold and a greyed out **Release** button. If you want to remove the hold, click the checkbox, then the **Release** button. A new overlay will open and allow you to enter an optional note about why you are removing the hold and a warning that removing the hold cannot be undone. If you enter a note, it will be available in the **Notes** tab in the center of the page, and will only be viewable by other advisors.

# Student Information Tab

The **Student Information** tab displays the following information about the student:

- Biographical Information
  - Email you can click on the email link to send the student an email
  - o Phone
- General Information
  - Level Undergraduate, Graduate, Law, etc.
  - Class freshman, sophomore, etc.
  - Status Active, Inactive
  - Student Type Continuing, New, etc.
  - Campus
  - First term attended
  - o Last term attended
- Graduation Information
  - If the student has applied to graduate, you can click on the link and a new browser tab will open showing the SLCC **View Graduation Application** page for the student
- Advisors
  - A list of the student's current advisors. If you click on an advisor name, an overlay card will open with the advisor's photo, department and email address

### Notes Tab

The **Notes** tab will show the number of notes that are available for viewing. You can write a note to a student, and they will be able to add a note in reply when they use the student version of the **Student Profile**.

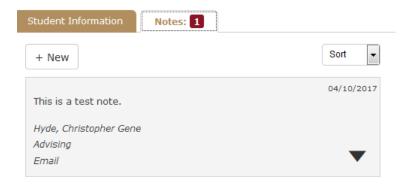

Figure 12 - Notes Tab

If there are a large number of notes, you can sort the notes by entry date, author or category.

You can create a new note by clicking the **+ New** button. By default, all notes are viewable by any advisor, including faculty advisors. You can also choose to allow the student to view the note. In addition, you will need to select a note Category and optionally a Contact Type for the note. Click on **Post Note** to post the note to the system, or **Cancel** to return without posting the note.

| Student Information Notes: 2                                     |                             |         |    |
|------------------------------------------------------------------|-----------------------------|---------|----|
| + New                                                            |                             | Sort    |    |
| ſ                                                                |                             |         |    |
|                                                                  |                             |         |    |
|                                                                  |                             |         |    |
|                                                                  |                             |         |    |
|                                                                  |                             |         |    |
|                                                                  |                             |         |    |
| Category 💌 *                                                     |                             |         |    |
|                                                                  |                             |         |    |
| Contact Type                                                     |                             |         |    |
| Viewable By:                                                     |                             |         |    |
| Advisor Student                                                  |                             |         |    |
| Cancel                                                           | Post Note                   |         |    |
|                                                                  |                             |         |    |
|                                                                  |                             | 04/10/2 |    |
| Release Holds for Advisor Hold. If yo<br>show up in the notes to | ou enter a comment here, it | will al | 50 |

Figure 13 - New Note

Once you post a note, you will not be able to edit or delete it. If it was a note written by you, you will be able to edit who is able to view it. Clicking on the triangle in the lower right corner of the note will allow you to adjust whom can view the note, it will also expand the note and allow you to see the entire note if it is longer than a couple of lines.

## Curriculum and Courses

The **Curriculum, Hours & GPA** section on the right side of the page has three tabs. The first shows the student's **Primary** curriculum, and the second tab shows the student's **Secondary** and **Tertiary** curricula. The third tab contains the **Earned Hours** and **GPA** for transfer courses, institutional courses, and overall.

| Primary Secon  | dary Hours & GPA               |  |
|----------------|--------------------------------|--|
|                |                                |  |
| Degree:        | B.S.                           |  |
| Level:         | Undergraduate                  |  |
| Program:       | Bachelor of Science - CLASS    |  |
| College:       | Letters Arts & Social Sciences |  |
| Major:         | Psychology                     |  |
| Department:    | Psychology/Communication Stdys |  |
| Concentration: | Not Provided                   |  |
| Minor:         | Communication Studies          |  |
| Concentration: | Not Provided                   |  |

Figure 14 – Primary Curriculum Tab

Underneath the **Curriculum, Hours & GPA** section is the **Registered Courses** section, a listing of the courses that the student is registered for in the selected term. If desired, you can change the order of the columns by dragging them to the right or left. However, the new column order only applies to the current session. Clicking on an instructor will display an overlay card that has a photo, name, department, and email address for the instructor. Along the bottom of the section is the total hours the student is registered for and the minimum and maximum hours the student can register for.

|                                                                               | ·         |                      |                     |            |                      |                                  |                                             |  |
|-------------------------------------------------------------------------------|-----------|----------------------|---------------------|------------|----------------------|----------------------------------|---------------------------------------------|--|
| Level                                                                         | Туре      | e                    |                     | Earned Hou | rs                   | GPA                              |                                             |  |
| Undergraduate                                                                 | Insti     | itution              |                     | 15         |                      | 2.57                             |                                             |  |
| Undergraduate                                                                 | Tran      | nsfer                |                     | 50         |                      | 2.33                             |                                             |  |
| Undergraduate                                                                 | Over      | rall                 |                     | 65         |                      | 2.39                             |                                             |  |
| EGISTERED COURSES                                                             |           | Details              | CRN                 | Hours      | Registratio          | on Status                        | Instructor                                  |  |
| Course Title                                                                  |           |                      |                     |            | _                    |                                  |                                             |  |
| Course Title                                                                  |           | Details<br>ECON 202  | <b>CRN</b><br>41173 | Hours<br>3 | Registratio          |                                  |                                             |  |
|                                                                               | cs E      |                      |                     |            | _                    | gistered                         | Instructor<br>Briand, Genevi<br>Baer, Jason |  |
| Course Title<br>Principles of Microeconomi                                    | cs E      | ECON 202             | 41173               | 3          | **Web Re             | gistered<br>gistered             | Briand, Genevi                              |  |
| <b>Course Title</b><br>Principles of Microeconomi<br>Physiological Psychology | cs E<br>F | ECON 202<br>PSYC 372 | 41173<br>55082      | 3          | **Web Re<br>**Web Re | gistered<br>gistered<br>gistered | Briand, Genevi<br>Baer, Jason               |  |

Figure 15 – Hours & GPA and Registered Courses

Clicking on the chevron in the upper right corner of each area will collapse that area to save space on the screen.

# Prior Education and Testing

Another view available on the **Student Profile** page is the **Prior Education and Testing** view. There is a link on the left side of the page under the student photo and the **Curriculum and Courses** link. Clicking on this link will replace the **Curriculum, Hours & GPA** and **Registered Courses** sections with two new sections, **Prior Education** and **Testing**.

| PRIOR EDUCATION           |              |                    |                |               |                 |                       |              | ^ |
|---------------------------|--------------|--------------------|----------------|---------------|-----------------|-----------------------|--------------|---|
| Secondary Education       |              |                    |                |               |                 |                       |              |   |
| School Name               |              | Gradu              | uation D       | ate Loc       | ation           | GP                    | A            |   |
| Skyline High School       |              | 06/05/2013         |                | Ida           | Idaho Falls, ID |                       | 3.23         |   |
| Post Secondary Education  |              |                    |                |               |                 |                       |              |   |
| School Name Degree Desc   |              | cript              | Attended Dates |               | Repor           | ted Hours             | GPA          |   |
| IDAHO STATE UNIVERSITY    | No College D | egree              | 09/01/         | /2012 - 06/0. |                 |                       | 2.43         |   |
| TESTING                   |              |                    |                |               |                 |                       | Records 13   | ~ |
| Description               | -            | Score              | \$             | Date          | \$              | Source                | 1000100 10   | 0 |
| ACT English               |              | 25                 |                | 02/01/2013    |                 | Test Score Tape       |              |   |
| ACT Math                  |              | 18                 |                | 02/01/2013    |                 | Test Score Tape       |              |   |
| CHE Predictor Regmnts Met |              | Y                  |                | 10/31/2013    |                 | UI Test               |              |   |
| COMPE CS200 Predictor Red | l Met        | Y                  |                | 10/31/2013    |                 | UI Test               |              |   |
| COMPE CSPredictor Regmnt  | s Met        | Y                  |                | 10/31/2013    |                 | UI Test               |              |   |
| COMPE Predictor Regmnts M | let          | Y                  |                | 10/31/2013    |                 | UI Test               |              |   |
| ECE Predictor Reqmnts Met |              | Y                  |                | 10/31/2013    |                 | UI Test               |              |   |
| SAT Mathematics           |              | 430                |                | 01/26/2013    |                 | Test Score Tape       |              |   |
| SAT Mathematics           |              | 540                |                | 04/01/2012    | 2               | High School Transcrip |              |   |
| SAT Mathematics           |              | 540                |                | 04/18/2012    | 2               | Test Score Tape       |              |   |
| SAT Verbal                |              | 4 <mark>5</mark> 0 |                | 04/01/2012    | 2               | High Schoo            | l Transcript |   |
| SAT Verbal                |              | 450                |                | 04/18/2012    | 2               | Test Score            | Tape         |   |
| SAT Verbal                |              | 530                |                | 01/26/2013    | 3               | Test Score            | Tape         |   |

Figure 16 - Education and Testing Areas

The **Prior Education** section lists all the high schools and post-secondary schools that the student has attended, when they attended, degree if they graduated, and their GPA.

The **Testing** section contains information about all the tests the student has taken. These include ACT, SAT, Advanced Placement, and UI based tests. You can sort the rows in this section by clicking on a column header.

# Additional Links

The rest of the links on the left side of the page can be used to display other information about the current student. These links open a new browser tab and display the corresponding SLCC page. These links include:

- Degree Evaluation
- Academic Transcript
- Student Schedule
- Registration Overrides
- Week at a Glance

- Star Fish
- Application to Graduation
- View Grades
- Registration and Planning
- More Coming...